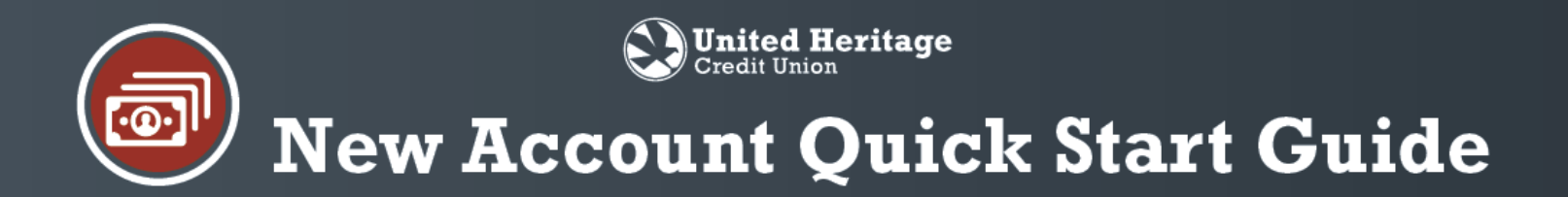

1. Enter uhcu.org in your browser.

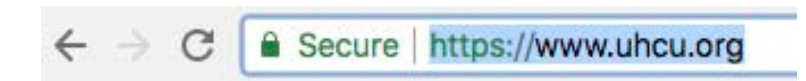

 $>$  Sign in

**Sign in to Online Banking** 

▶ My Accounts ▶ Forgot Password? ▶ Help

**C** New Member - Account Enrollment

Username

Password

**C** Open Account

2. Select "New Member – Account Enrollment" from the home page.

3. You should now be at a screen that prompts you for the following information:

- Requested USERNAME (select your Username)
- Primary Account Number (exclude preceding zeros)
- Temporary Password (4 digit # provided by UHCU)
- Last 4 of SSN
- Zip Code

Once you complete this form, select check "Continue."

Note: If the Username you have selected is not available, you'll be notified to click the back button on your browser and enter a different Username.

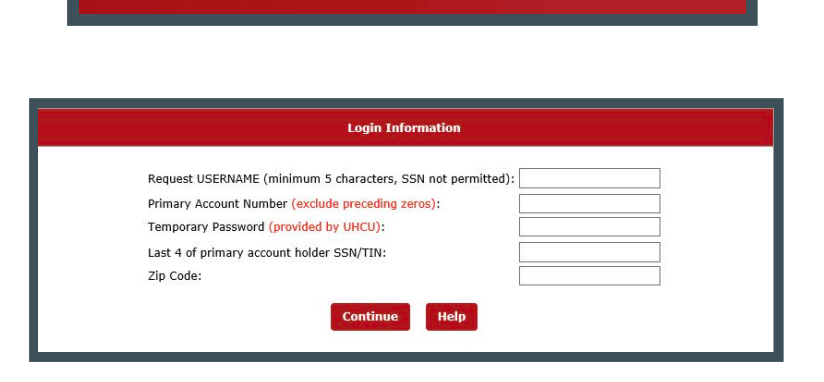

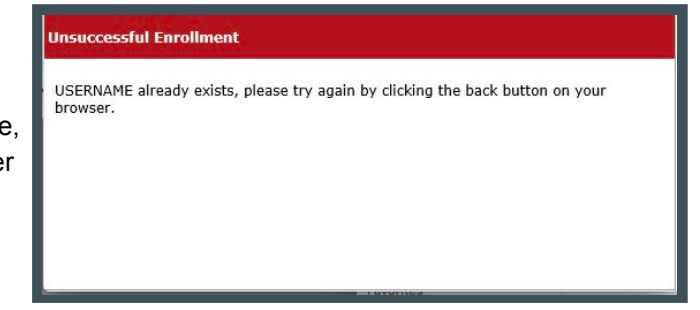

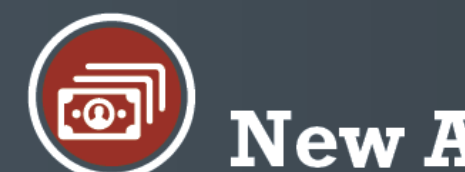

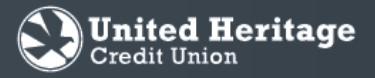

## **New Account Quick Start Guide**

4. Record your Username and temporary Password.

5. Follow the instructions to "Click here to be logged into online banking in a new window."

6. Enter Username and temporary Password. Select "Log In."

7. Select the preferred contact method by which you wish to receive your Secure Access Code and select "Submit."

Note: This will appear the first time you sign in to the new Online Banking on each computer you use (or every time you sign in if you have certain security settings in place on your browser).

If you need to update your contact information in order to receive the Secure Access Code, please call 512.435.4545 during business hours.

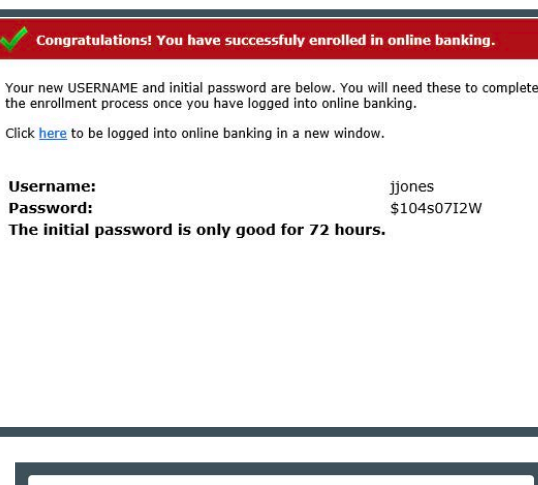

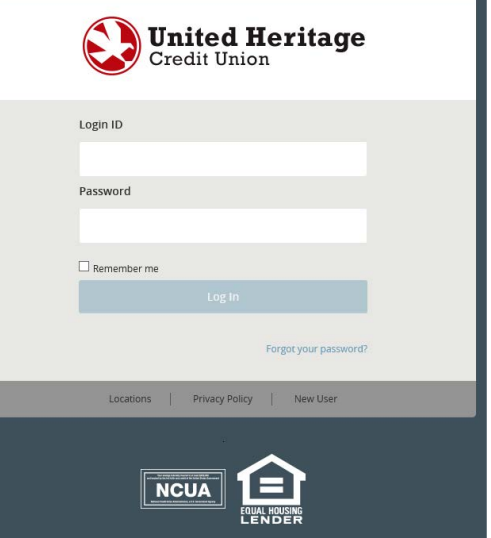

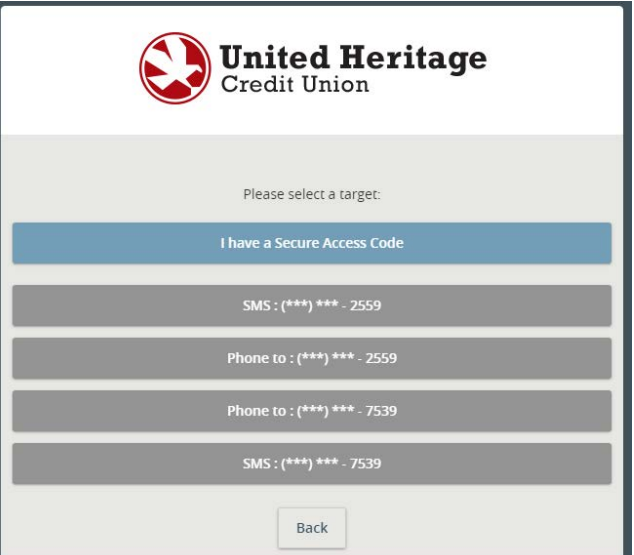

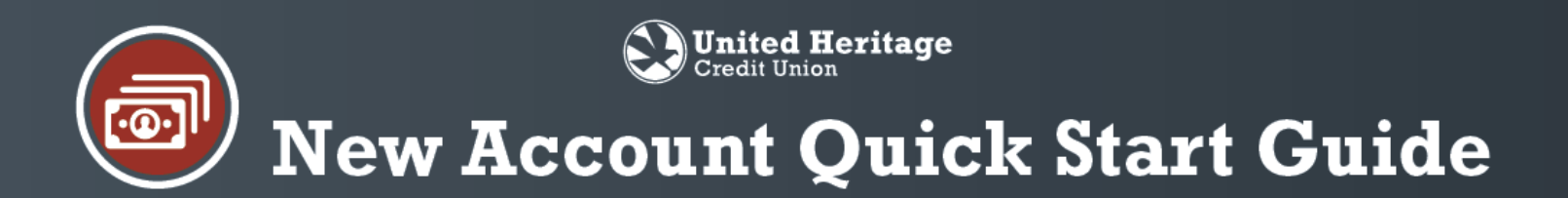

8. Enter the Secure Access Code that you received via phone call or text message. Select "Submit."

9. Review the contact information on your Online Banking profile. If everything is correct, select "Submit Profile". If anything is incorrect, please call 512.435.4545 during business hours.

10. Review Password requirements, enter a Password and select "Submit."

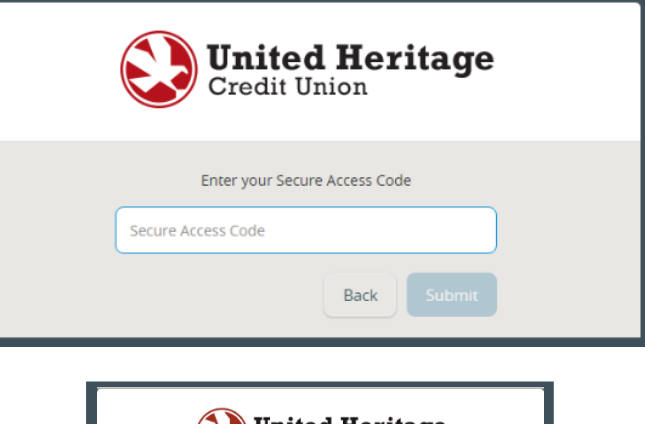

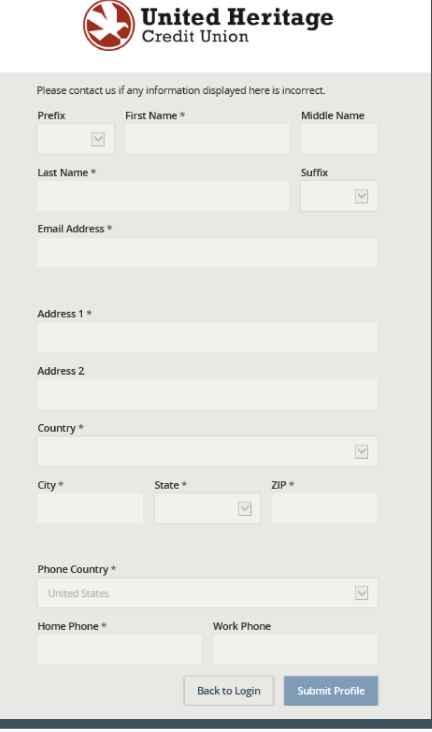

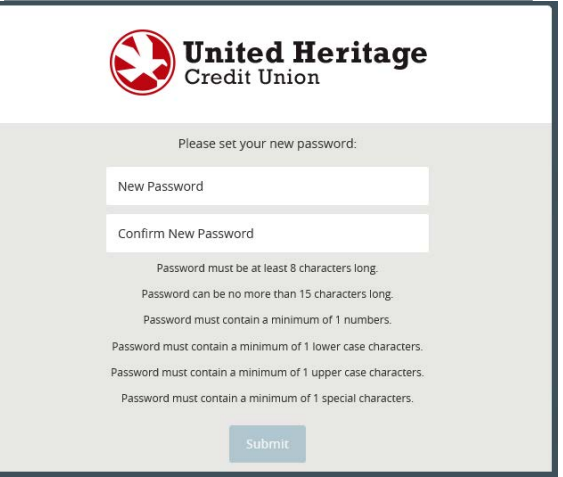

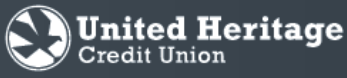

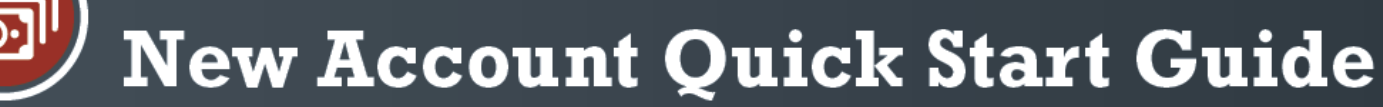

11. The Terms and Conditions of United Heritage Online Banking will then be displayed. To continue, select "I Accept" at the bottom of the page.

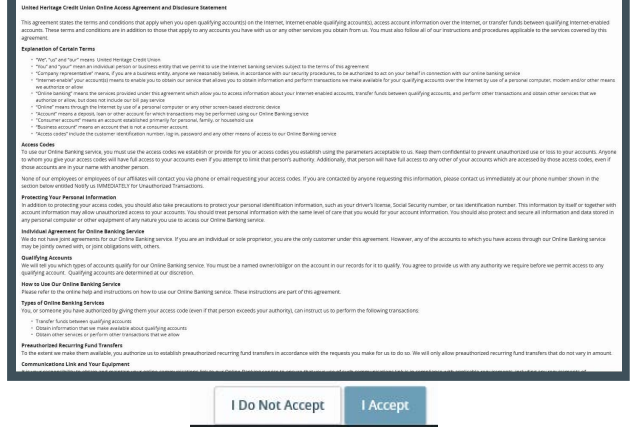

12. Select "Register Device" so that you will not be required to enter a Secure Access Code again (unless you have certain security settings in place on your browser or are using a public computer). If you do not register your device, you will need a Secure AccessCode with each log in.

Note: If you are using a shared or public computer, selecting "Register Device" is not recommended.

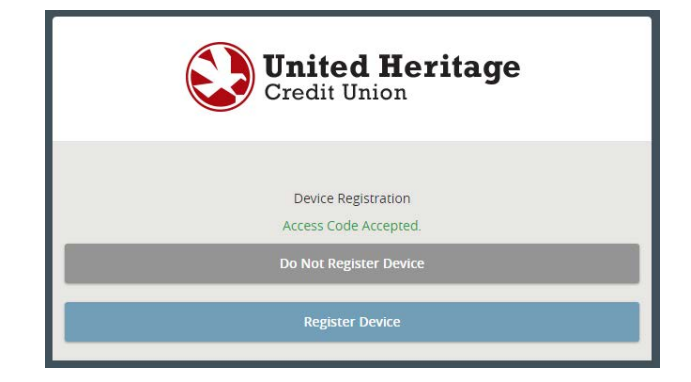

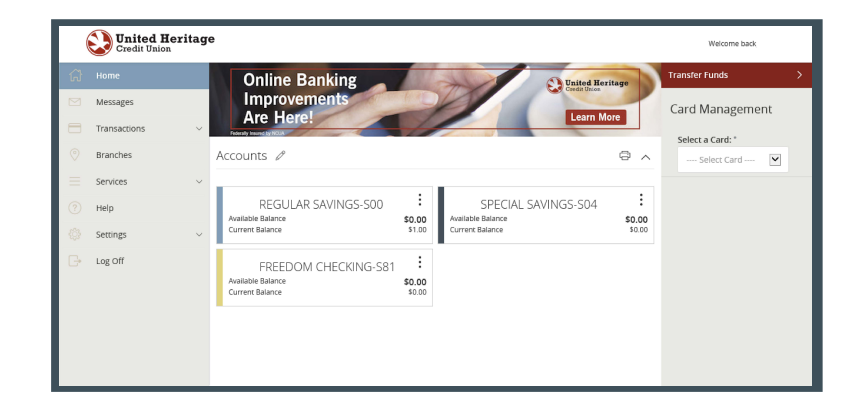

13. After successfully setting your Password, you are taken to the Accounts page within Online Banking.